Guía Rápida

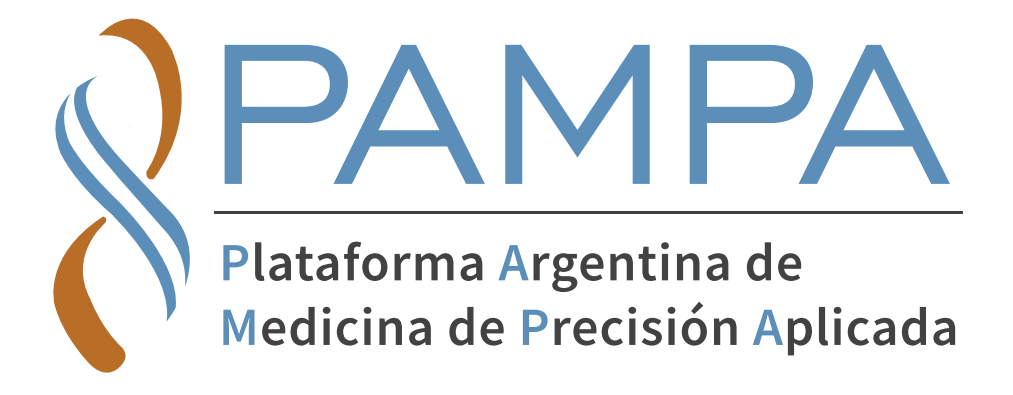

Mesa de ayuda - coordinar retiros de muestras

**Puede escribirnos a: ESTUDIOS@ARGENOMICS.COM**

**Llamadas o Whatsapp: +54 1133831640 / +54 1133831639**

**Para más información visitá: www.pampaplatform.com**

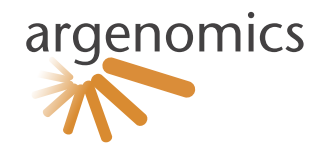

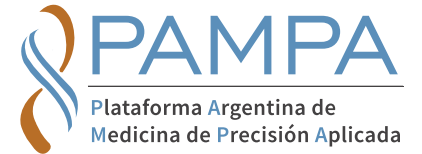

## A - Ingresar por primera vez

1) Ingrese en PAMPADX.com

2) Seleccione el botón "Registrarse", complete los datos solicitados y valide el captcha.

3) Verificación: le llegará un mail a su casilla de correo electrónica ingresada deberá validarla haciendo click en el botón ubicado en el cuerpo mail

4) Una vez que haya verificado su mail inicie sesión con su mail y contraseña.

5) Si ya nos envió estudios moleculares anteriormente y su mail esta asociado a nuestra base de datos, ud. se encontrará pre-registrado, deberá verificar/ completar los datos faltantes. En el caso de no estar asociado deberá completar los datos solicitados. Una vez completados ud. ya podrá comenzar a solicitar estudios.

## B - Menú de la plataforma

A continuación describimos las funciónes de las opciones de la barra de menú ubicada en la parte superior de la plataforma:

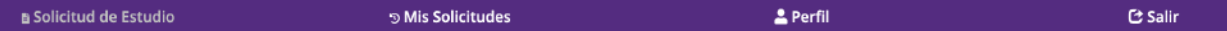

1) La pagina de inicio a la plataforma siempre será por *"Solicitud de Estudio",* desde el acceso Ud. podrá solicitar los estudios que requiera.

2) Desde *"Mis Solicitudes"* Ud. podrá visualizar las solicitudes realizadas y el proceso en el que se encuentran, como así también visualizar y descargar los resultados de los estudios.

3) Desde *"Perfil"* podrá modificar sus datos personales y las direcciónes agendadas para el retiro de las muestras.

4) Si desea cerrar sesión seleccione *"Salir" .*

## C - Solicitud de estudios

1) Desde *"Solicitud de Estudio">* seleccione *"solicitar estudios patrocinados"* 

2) Seleccióne la Patología para desplegar el listado de genes

3) Seleccióne los genes a analizar

4) Ingrese los datos del paciente

5) Ingrese los datos correspondientes a la muestra

6) Verifique que esté correcta su solicitud

7) En el caso de precisarlos descargue aquí los consentimientos informados para la solicitud

8) Seleccione la dirección de retiro de la muestra (en el caso de tener cargadas varias direcciónes)

9) Confirme el pedido

10) Su solicitud se estará procesando, para ver el estado de su solicitud puede ir a *"Mis Solicitudes"* 

## D - Historial de solicitudes

1) Desde "Mis Solicitudes" podrá acceder a su historial completo de solicitudes, aquí podrá seguir la trazabilidad de su solicitud y verificar en que estado se encuentra, además podrá ver los resultados y descargarlos una vez que estén disponibles. Si ud. ya nos habia enviado muestras en la antiguedad tendrá disponible los resultados de estos estudios en el historial.